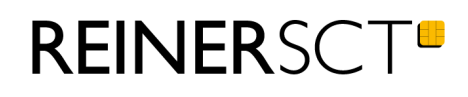

# Bedienungsanleitung tanJack® **USB**

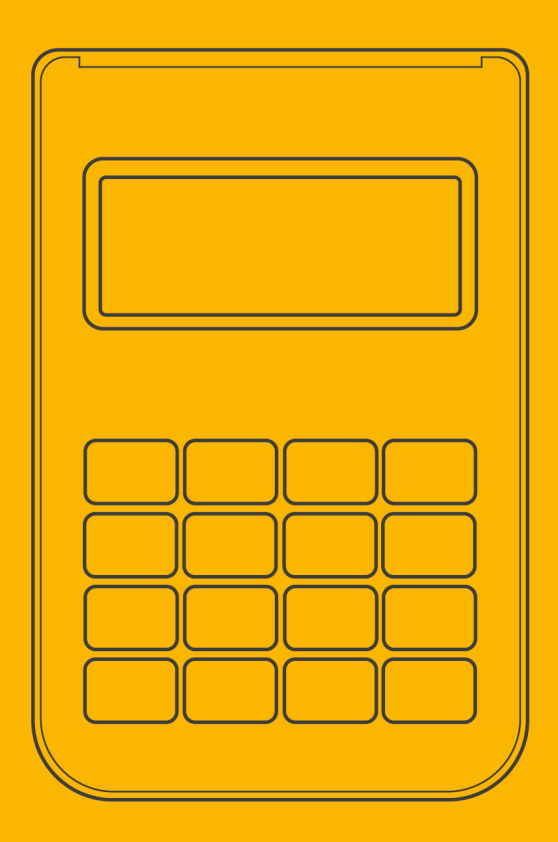

# **Inhaltsverzeichnis**

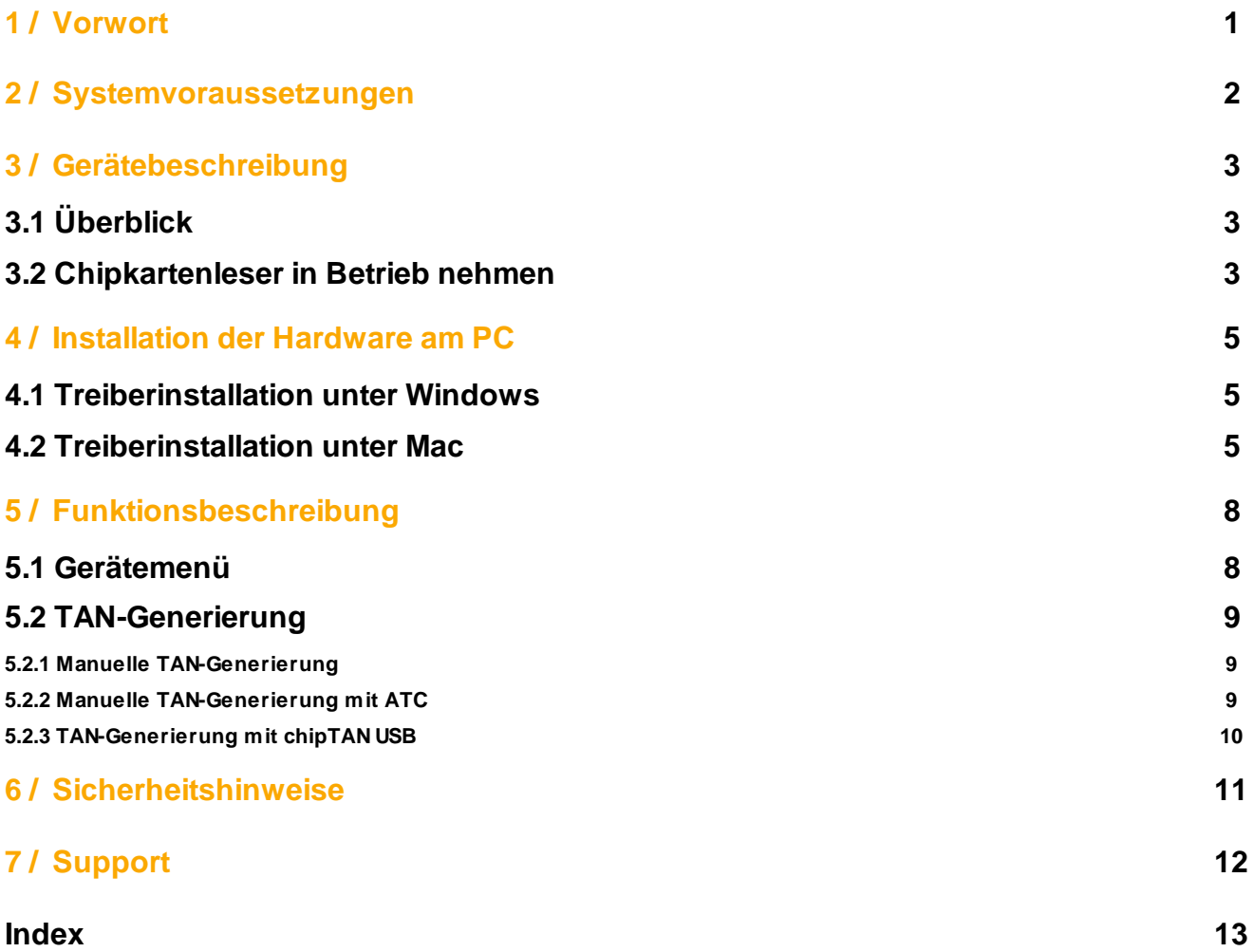

# <span id="page-2-0"></span>**1 / Vorwort**

#### **Liebe Kundin, lieber Kunde,**

vielen Dank, dass Sie sich für den Chipkartenleser REINER SCT tan*Jack* ® **USB** entschieden haben.

Der tan*Jack* ® **USB** ist ein TAN-Generator für das Online-Banking. Er unterstützt die schnelle und komfortable Datenübertragung mittels USB sowie die manuelle Eingabe an der Tastatur des TAN-Generators.

#### **Die Highlights auf einen Blick**

- · Treiberlose Installation (CCID)
- · TAN-Generierung: chipTAN / Sm@rt-TAN
- · Großes Display
- Extrem robust
- · Bewährter und kostenloser Onlinesupport durch REINER SCT

Das Gerät wurde in Deutschland entwickelt und mit größter Sorgfalt hergestellt, so dass es Sie viele Jahre zuverlässig unterstützt.

Bitte lesen Sie diese Anleitung sorgfältig durch, bevor Sie den tan*Jack* ® **USB** verwenden

Viel Erfolg mit Ihrem neuen Gerät wünscht Ihnen

REINER SCT Reiner Kartengeräte GmbH & Co. KG Baumannstr. 16-18 78120 Furtwangen **Germany** 

[www.reiner-sct.com](http://www.reiner-sct.com)

# <span id="page-3-0"></span>**2 / Systemvoraussetzungen**

- · Betriebssystem: Windows, macOS, Linux
- · Details: reiner-sct.com/treiber

## <span id="page-4-0"></span>**3 / Gerätebeschreibung**

## **3.1 Überblick**

Der tan*Jack* ® **USB** ist der günstige Leser für sicheres Online-Banking. Ideal einsetzbar für Banking mit Software in Verbindung mit dem chipTAN USB-Verfahren. Der Leser unterstützt die schnelle und komfortable Datenübertragung mittels USB sowie die manuelle Eingabe an der Tastatur des TAN-Generators.

Der tan*Jack* ® **USB** hat ein vierzeiliges Display zur optimalen Darstellung der Transaktionsdaten und eine hochwertige Gummitastatur.

### <span id="page-4-1"></span>**3.2 Chipkartenleser in Betrieb nehmen**

#### **Auspacken**

In der Verpackung sind enthalten:

- · tan*Jack* ® **USB**
- · Kurzanleitung in der Innenseite der Verpackung

#### **Geräteübersicht**

#### **Vorderseite**

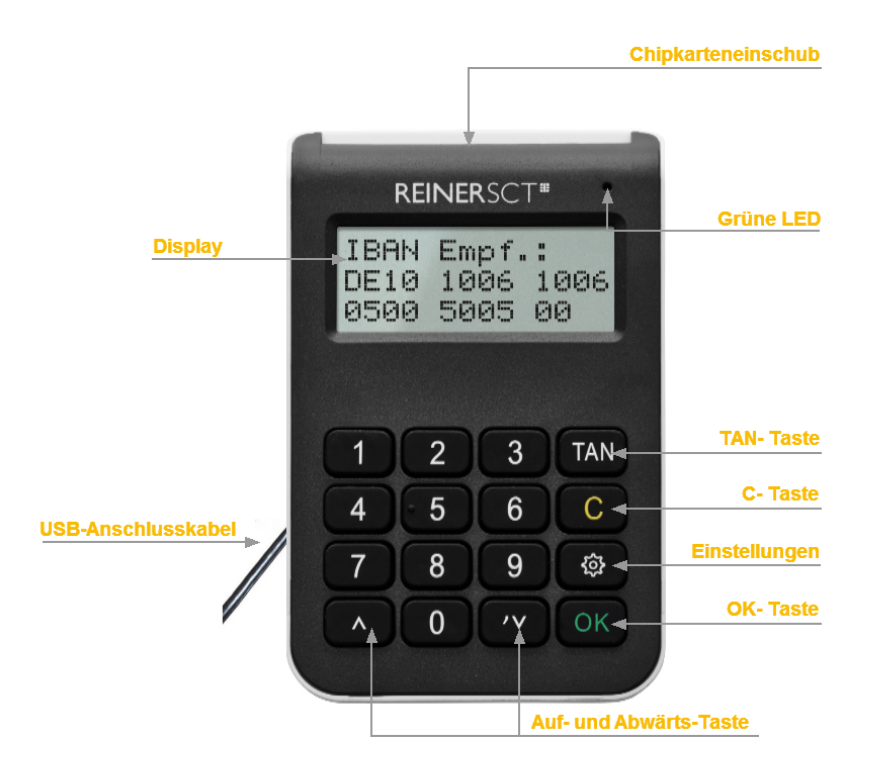

#### **Beschreibung der Bedienelemente**

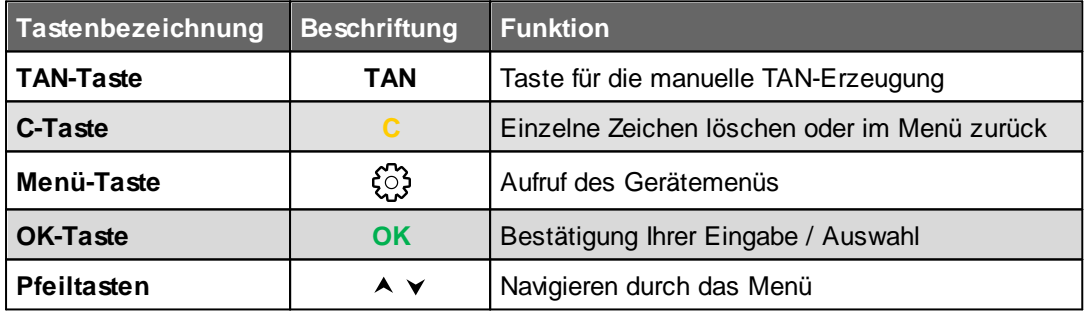

### <span id="page-6-0"></span>**4 / Installation der Hardware am PC**

#### **4.1 Treiberinstallation unter Windows**

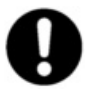

**Dieser Chipkartenleser wird aktuell von allen von Microsoft offiziell veröffentlichten und vom erweiterten öffentlichen Support eingeschlossenen Windows Betriebssysteme für PC und Server (32 / 64 Bit**) **unterstützt.**

Der tan*Jack* ® **USB** wird an die USB-Schnittstelle Ihres Computers, bzw. an einen USB-Hub angeschlossen.

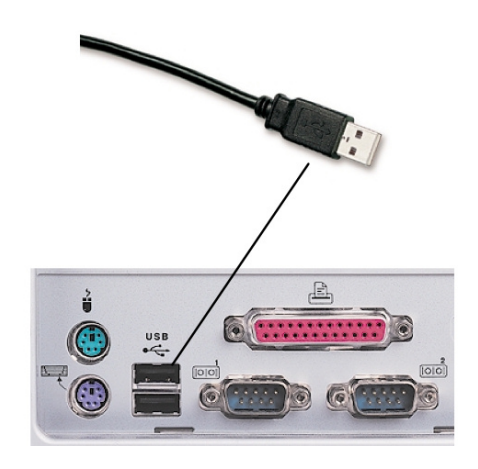

Die Treiberinstallation für den tan*Jack* ® **USB** erfolgt automatisch. Das Gerät nutzt die aktuellen CCID-Treiber von Microsoft. Der CCID-Treiber (Chip Card Interface Device) ist ein Standard-Gerätetreiber, der die Kommunikation und die Installation des Chipkartenlesers vereinfacht. Die CCID-Treiber sind schon im Betriebssystem vorhanden.

**Funktionstest**: Stecken Sie Ihre Karte in den angeschlossenen Chipkartenleser. Bei korrekter Installation leuchtet die grüne Leuchtdiode (LED) am Chipkartenleser.

#### <span id="page-6-1"></span>**4.2 Treiberinstallation unter Mac**

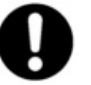

**Dieser Chipkartenleser wird aktuell von allen von Apple offiziell veröffentlichten und vom aktuellen öffentlichen Support eingeschlossenen OS X 10.6 Betriebssysteme (32 / 64 Bit) unterstützt.**

Der tan*Jack* ® **USB** wird an die USB-Schnittstelle Ihres Computers, bzw. an einen USB-Hub angeschlossen. **Bitte lesen Sie vor dem Einstecken des Chipkartenlesers unbedingt die nachfolgenden Informationen!**

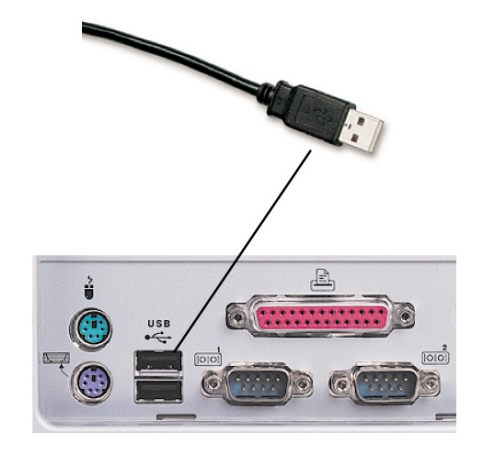

Für den tan*Jack* ® **USB** ist eine Treiberinstallation notwendig.

Zur Installation der Treiber für den tan*Jack* ® **USB** benötigen Sie eine Internetverbindung. Stecken Sie den Chipkartenleser noch nicht ein!

Laden Sie sich den Treiber für den tan*Jack* ® **USB** unter [www.reiner-sct.com/treiber](http://www.reiner-sct.com/treiber) herunter und führen Sie die Treiberdatei mittels Doppelklick aus. Sie werden nun durch die Installation geführt.

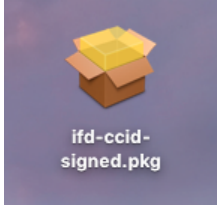

Klicken Sie auf den Button "**Fortfahren**" um die Installation des Treibers zu starten.

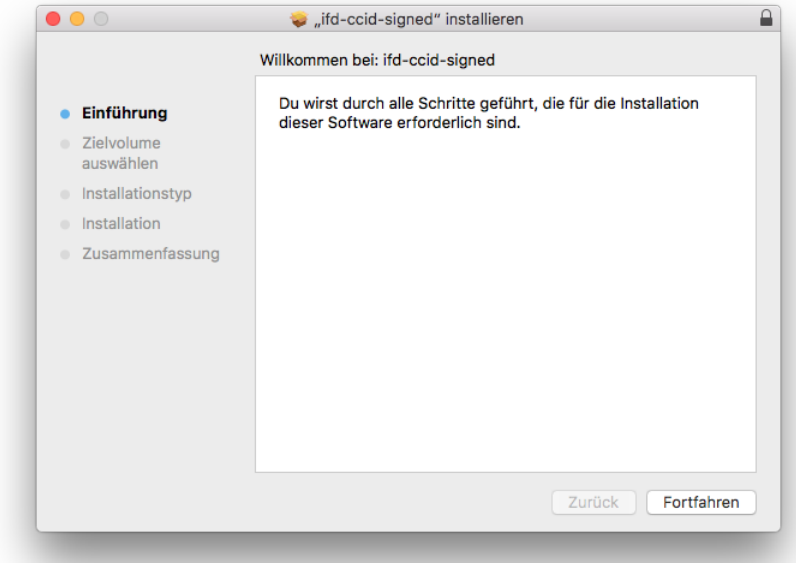

Die Installation erfolgt im Standardverzeichnis. Klicken Sie dazu auf den Button "**Fortfahren**".

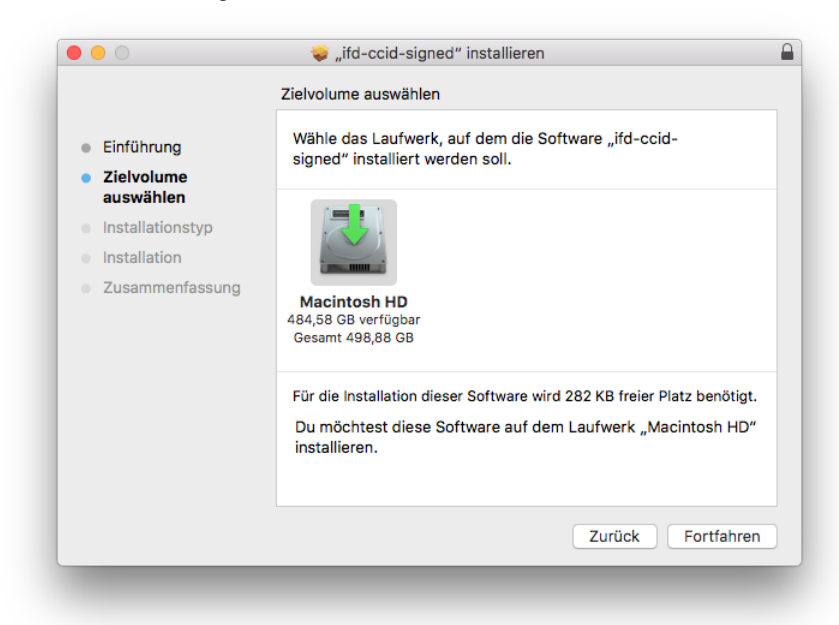

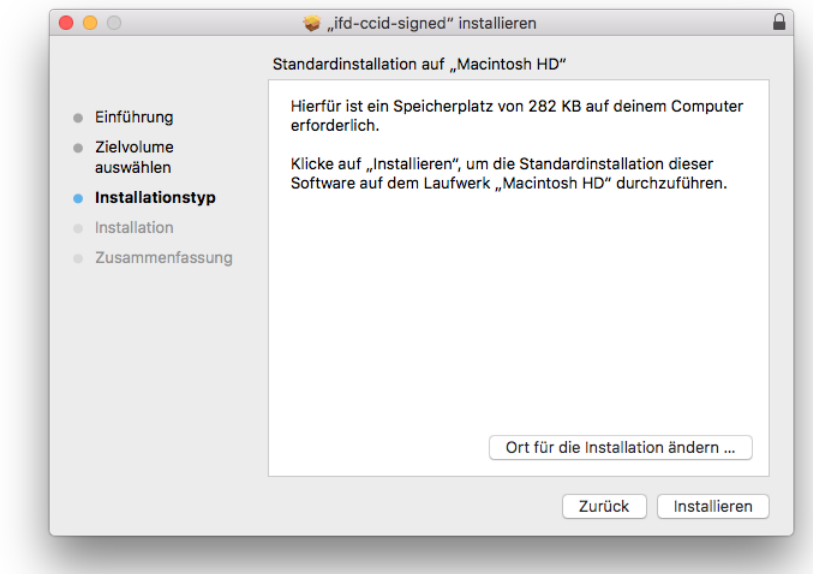

Klicken Sie auf den Button "**Installieren**".

Erlauben Sie nun durch Eingabe Ihres Benutzernamen und Ihres Kennworts die Treiberinstallation. Bitte beachten Sie, dass der Benutzer die Rechte hierfür besitzen muss.

Die Treiber-Installation ist nun abgeschlossen.

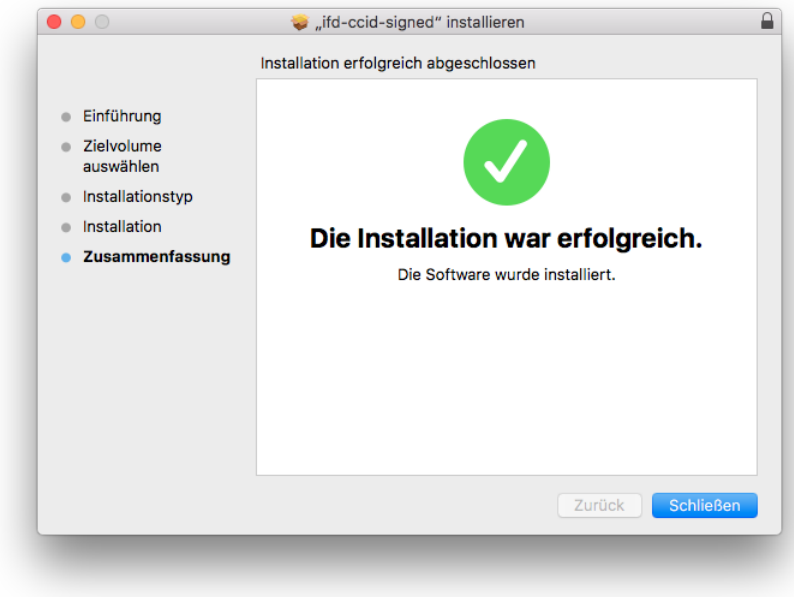

Sie können nun den tan*Jack* ® **USB** in eine USB-Buchse Ihres Computers einstecken und verwenden.

**Funktionstest**: Stecken Sie Ihre Karte in den angeschlossenen Chipkartenleser. Bei korrekter Installation leuchtet die grüne Leuchtdiode (LED) am Chipkartenleser.

### <span id="page-9-0"></span>**5 / Funktionsbeschreibung**

#### **5.1 Gerätemenü**

Im Gerätemenü können Sie verschiedenste Einstellungen vornehmen und Anwendungen starten. Gehen Sie bitte dabei folgendermaßen vor.

Um ins Gerätemenü zu gelangen, drücken Sie bei eingestecktem Gerät die  $\mathbb{G}$ **-Taste**. Im Display wird folgendes angezeigt.

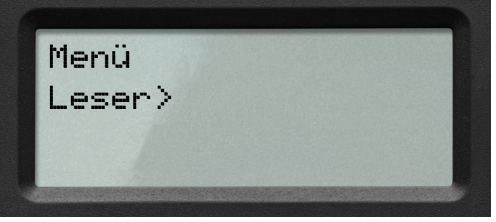

Mit den Pfeiltasten können Sie durch das Menü navigieren. Mit der **OK-Taste** gelangen Sie in das jeweilige Untermenü. Mit der **C-Taste** verlassen Sie das Untermenü.

Das Gerätemenü des tan*Jack* ® **USB** hat folgenden Aufbau.

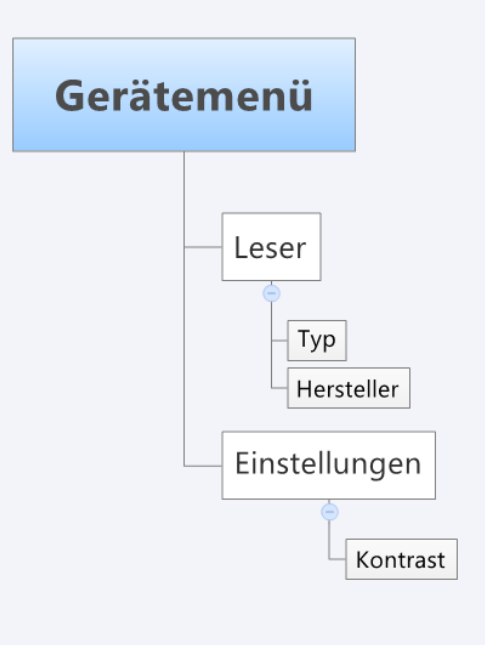

#### **Leser**

**TYP:** Hier wird Ihnen der Typ des TAN-Generators angezeigt. Dies kann eventuell bei der Einrichtung Ihres Bankkontos notwendig sein.

**Hersteller:** Anzeige des Herstellernamens

#### **Einstellungen**

**Kontrast:** Mit Hilfe der Pfeiltasten können Sie hier den Kontrast des Displays einstellen. Der Fortschritt wird Ihnen über eine Balken visualisiert.

#### <span id="page-10-0"></span>**5.2 TAN-Generierung**

Mit dem tan*Jack* ® **USB** können Sie auf verschiedenen Wege eine TAN generieren.

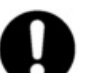

**Bitte überprüfen Sie, welche TAN-Verfahren bei Ihrem Kreditinstitut unterstützt werden.**

#### <span id="page-10-1"></span>**5.2.1 Manuelle TAN-Generierung**

Mit Hilfe der manuellen TAN-Generierung können Sie TANs durch manuelle Eingabe der Transaktionsdaten generieren. Dazu benötigen Sie einen Start-Code, den Ihnen Ihre Online-Banking-Anwendung bereit stellt.

Um mit dem tan*Jack* ® **USB** manuell eine TAN zu erzeugen, drücken Sie die **TAN-Taste** bei eingeführter Chipkarte. Es erscheint "Start-Code:" im Display.

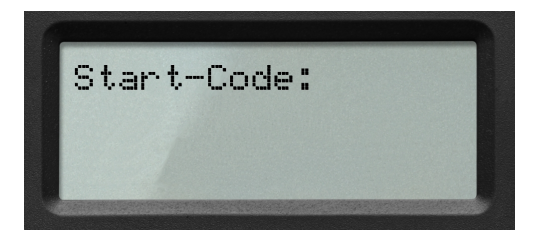

Geben Sie nun den Start-Code mit Hilfe der Ziffern des Tastenfeldes ein, den Ihnen Ihre Online-Banking-Anwendung anzeigt. Bestätigen Sie den Start-Code durch kurzes Drücken der **OK-Taste**. Geben Sie nacheinander Ihre Transaktionsdaten ein und bestätigen Sie diese mit der **OK-Taste**. Zum Schluss wird Ihnen dann die TAN angezeigt, die Sie dann in Ihrer Online-Banking-Anwendung eingeben können.

#### <span id="page-10-2"></span>**5.2.2 Manuelle TAN-Generierung mit ATC**

Der ATC (Application Transaction Counter) zeigt die Anzahl der bereits erzeugten TANs an. Dieser Wert ist für eine Synchronisierung Ihrer Chipkarte mit Ihrer Bank oder Sparkasse notwendig. Ihr Online-Banking-System wird Sie ggf. auffordern diese Synchronisierung durchzuführen.

Um den ATC sich anzeigen zu lassen, drücken Sie die **TAN-Taste** bei eingeführter Chipkarte solange bis **"ATC aktiviert**!" im Display angezeigt wird.

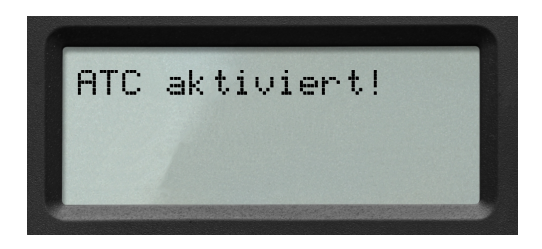

Nach 3 Sekunden erscheint "**Start-Code:**" im Display. Drücken Sie nun die **OK-Taste**, neben der TAN wird Ihnen dann auch der ATC angezeigt.

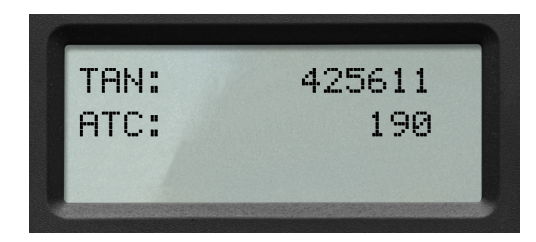

#### <span id="page-11-0"></span>**5.2.3 TAN-Generierung mit chipTAN USB**

Der tan*Jack* ® **USB** unterstützt das chipTAN USB Verfahren. Um diese Funktion nutzen zu können, muss Ihre Bankingsoftware dieses Verfahren ebenfalls unterstützen. Schauen Sie hierzu in die Anleitung Ihrer Bankingsoftware, ob diese bereits das chipTAN USB Verfahren unterstützt. Fragen Sie ggf. beim Support des Software-Herstellers nach.

### <span id="page-12-0"></span>**6 / Sicherheitshinweise**

#### **Wichtige Sicherheitshinweise**

Bitte lesen Sie diese Informationen und die ausführliche Bedienungsanleitung sorgfältig und vollständig, bevor Sie das Produkt benutzen.

Geben Sie das Produkt an Dritte stets zusammen mit dieser Bedienungsanleitung weiter. Verwenden Sie das Produkt nicht, wenn es offensichtlich beschädigt ist.

#### **Bestimmungsgemäßer Gebrauch / Haftung**

Der Chipkartenleser tan*Jack* ® **USB** ist ein Zubehör für Computer, Smartphones oder Tablets, das kabelgebundene Kommunikation via USB ermöglicht.

Der Chipkartenleser tan*Jack* ® **USB** ermöglicht als USB-Chipkartenleser die TAN-Generierung.

Das Gerät ist ausschließlich für die Nutzung in der Heim- und Büroumgebung vorgesehen. Als nicht bestimmungsgemäßer Gebrauch gilt, wenn Sie dieses Produkt anders benutzen, als in der Bedienungsanleitung beschrieben.

REINER SCT übernimmt keine Haftung bei Missbrauch oder nicht ordnungsgemäßem Gebrauch des Produkts sowie der Zusatzgeräte / Zubehörteile. REINER SCT haftet nicht für Schäden an USB-Geräten, die nicht mit den USB-Spezifikationen im Einklang sind.

#### **Gesundheitsschäden und Unfälle vermeiden**

Halten Sie Produkt-, Verpackungs- und Zubehörteile von Kindern und Haustieren fern, um Unfälle und Erstickungsgefahren zu vermeiden. Stecken Sie keine Fremdkörper in den Kartenschlitz. Werfen Sie das Gerät keinesfalls ins Feuer. Benutzen Sie das Produkt nicht, wenn Ihre Umgebung besondere Aufmerksamkeit erfordert.

#### **Produktschäden und Störungen vermeiden**

Halten Sie das Produkt stets trocken und setzen Sie es weder extrem niedrigen noch extrem hohen Temperaturen aus (Föhn, Heizung, lange Sonneneinstrahlung, etc.), um Korrosionen, Verformungen, Fehlfunktionen oder Zerstörung zu vermeiden.

Verwenden Sie ausschließlich die von REINER SCT mitgelieferten oder empfohlenen Zusatzgeräte / Zubehörteile. Reinigen Sie das Produkt ausschließlich mit einem weichen, trockenen Tuch.

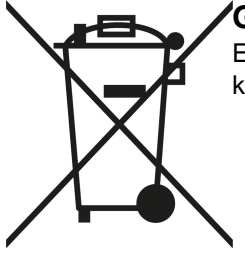

#### **Geräteentsorgung (WEEE-Richtlinie)**

Entsorgen Sie dieses Produkt am Ende seiner Nutzungsdauer bei Ihrer örtlichen kommunalen Sammelstelle oder im Recycling Center.

#### **Vereinfachte EU-Konformitätserklärung**

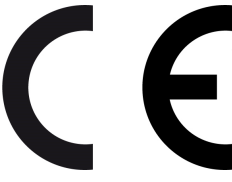

Hiermit erklärt die Reiner Kartengeräte GmbH & Co. KG., dass der Chipkartenleser tanJack® USB den gültigen EU-Vorgaben entspricht. Der vollständige Text der EU-Konformitätserklärung ist unter der folgenden Internetadresse verfügbar: www.reiner-sct.com/manual

## <span id="page-13-0"></span>**7 / Support**

#### **Hilfe bei Störungen**

Bei Störungen, die sich nicht durch eine erneute Inbetriebnahme (siehe Kapitel 3) Ihres tan*Jack* ® **USB** beheben lassen, kontaktieren Sie bitte unsere Serviceabteilung über unsere Website unter <http://www.reiner-sct.com/support/support-anfrage.html>.

#### **Service**

Sie haben ein hochwertiges Produkt von REINER SCT erworben, das einer strengen Qualitätskontrolle unterliegt. Sollten trotzdem einmal Probleme auftreten oder haben Sie Fragen zur Bedienung des Gerätes, können Sie jederzeit eine Supportanfrage an unsere Serviceabteilung unter [support@reiner-sct.com](mailto:support@reiner-sct.com) senden.

#### **Gewährleistung**

REINER SCT leistet für Material und Herstellung des Chipkartenlesers eine Gewährleistung von 24 Monaten ab der Übergabe. Dem Käufer steht das Recht zur Nachbesserung zu. REINER SCT kann, statt nachzubessern, Ersatzgeräte liefern. Ausgetauschte Geräte gehen in das Eigentum von REINER SCT über.

Die Gewährleistung erlischt, wenn durch den Käufer oder nicht autorisierte Dritte in das Gerät eingegriffen wird. Schäden, die durch unsachgemäße Behandlung, Bedienung, Aufbewahrung, sowie durch höhere Gewalt oder sonstige äußere Einflüsse entstehen, fallen nicht unter die Garantie.

# **Index**

# **- A -**

Auspacken und Anschließen [3](#page-4-1)

# **- D -**

Display [8](#page-9-0)

# **- K -**

Kontrast [8](#page-9-0)

# **- S -**

Sicherheitshinweise [11](#page-12-0) Support Gewährleistung [12](#page-13-0) Service [12](#page-13-0) Systemvoraussetzungen [2](#page-3-0)

# **- T -**

**Treiberinstallation** MAC [5](#page-6-1)

Version 1.0.1 Stand 07.2021

#### **REINER Kartengeräte GmbH & Co. KG**

Baumannstr. 16-18 78120 Furtwangen **Germany** Tel.: +49 (7723) 5056-0 info@reiner-sct.com www.reiner-sct.com